# **Бърза справка**

## **Копиране**

### **Правене на копия**

**1** Заредете оригиналния документ <sup>в</sup> тавата на АПУ или върху стъклото на скенера.

**Забележка:** За да не допуснете изрязано изображение, уверете се, че оригиналният документ и изходящият са с еднакъв размер на хартията.

**2** От началния екран докоснете **Copy (Копиране)**, след което посочете броя на копията.

Променете настройките за копиране, ако <sup>е</sup> необходимо.

**3** Копирайте документа.

**Забележка:** За да направите бързо копие, натиснете от контролния панел.

### **Копиране от двете страни на хартията (двустранно)**

- **1** Заредете оригиналния документ <sup>в</sup> тавата на АПУ или върху стъклото на скенера.
- **2** От началния екран докоснете **Copy (Копиране)** <sup>&</sup>gt; **Settings (Настройки)** > **Paper Setup (Конфигуриране на хартия)**.
- **3** Регулирайте настройките.
- **4** Копирайте документа.

### **Копиране на няколко страници върху един лист**

- **1** Заредете оригиналния документ <sup>в</sup> тавата на АПУ или върху стъклото на скенера.
- **2** От началния екран докоснете **Copy (Копиране)** <sup>&</sup>gt;**Pages per Side (Страници на страна)**.
- **3** Регулирайте настройките.
- **4** Копирайте документа.

## **Изпращане на факс**

### **Изпращане на факс**

#### **Използване на контролния панел**

- **1** Заредете оригиналния документ <sup>в</sup> тавата на АПУ или върху стъклото на скенера.
- **2** От началния екран докоснете **Fax (Факс)**, след което въведете необходимата информация.
- **3** Ако <sup>е</sup> необходимо, конфигурирайте други настройките за факс.
- **4** Изпратете заданието за факс.

#### **С помощта на компютър**

#### **За потребители на Windows**

- **1** С отворен документ кликнете върху **File** (Файл) > **Print** (Отпечатване).
- **2** Изберете принтера, след което кликнете върху **Properties** (Свойства), **Preferences** (Предпочитания), **Options** (Опции) или **Setup** (Конфигуриране).
- **3** Кликнете върху **Fax (Факс)** > **Enable fax (Разрешаване на факс)** <sup>и</sup> въведете номера на получателя.
- **4** Ако <sup>е</sup> необходимо, конфигурирайте други настройките за факс.
- **5** Изпратете заданието за факс.

#### **За потребители на Macintosh**

- **1** С отворен документ изберете **File** (Файл) > **Print** (Отпечатване).
- **2** Изберете принтера <sup>и</sup> въведете номера на получателя.
- **3** Ако <sup>е</sup> необходимо, конфигурирайте други настройките за факс.
- **4** Изпратете заданието за факс.

## **Изпращане на имейли**

### **Изпращане на имейл**

#### **Използване на контролния панел**

- **1** Заредете оригиналния документ <sup>в</sup> тавата на АПУ или върху стъклото на скенера.
- **2** От началния екран докоснете **E-mail (Имейл)**, след което въведете необходимата информация.

**Забележка:** Можете също така да въведете получателя с помощта на адресния указател или <sup>с</sup> бутон за бързо набиране.

- **3** Ако <sup>е</sup> необходимо, конфигурирайте настройките за тип на изходящия файл.
- **4** Изпратете имейла.

#### **Използване на номер на бърза команда**

- **1** От контролния панел натиснете **#**, след което въведете номера на бързата команда <sup>с</sup> помощта на клавиатурата.
- **2** Изпратете имейла.

## **Зареждане на хартия**

### **Зареждане на тави**

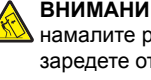

**ВНИМАНИЕ – ОПАСНОСТ ОТ СПЪВАНЕ:** За да намалите риска от нестабилност <sup>в</sup> оборудването, заредете отделно всяка тава. Дръжте всички останали тави затворени, докато не стане необходимо да се използват.

**1** Отстранете тавата.

**Забележка:** За да избегнете задръствания <sup>с</sup> хартия, не отстранявайте тави, докато принтерът работи.

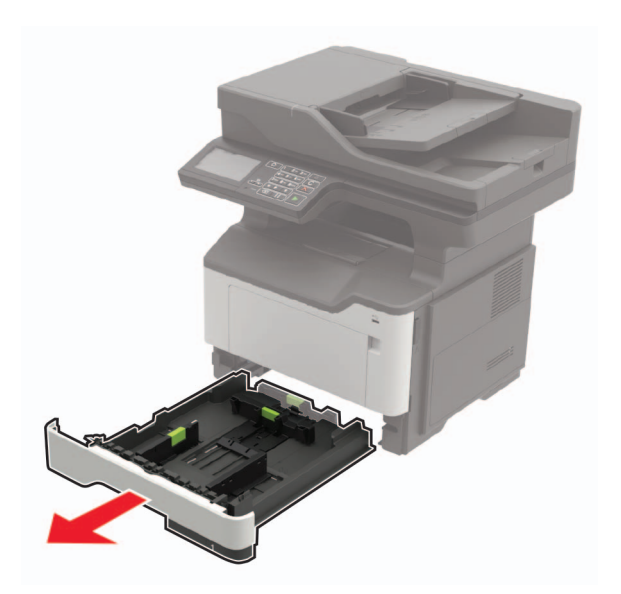

**2** Регулирайте водачите на хартия спрямо размера на хартията, която зареждате.

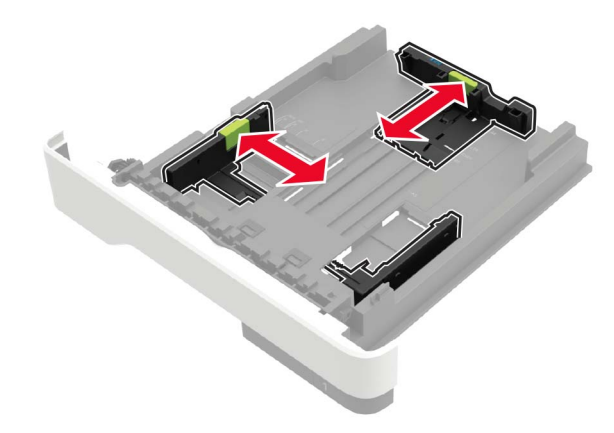

**3** Изпънете, развейте <sup>и</sup> изгладете ръбовете на хартията преди зареждане.

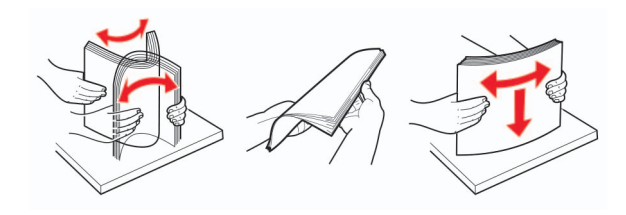

**4** Заредете хартията със страната за печат, обърната надолу и след това се уверете, че страничните водачи прилепват плътно срещу хартията.

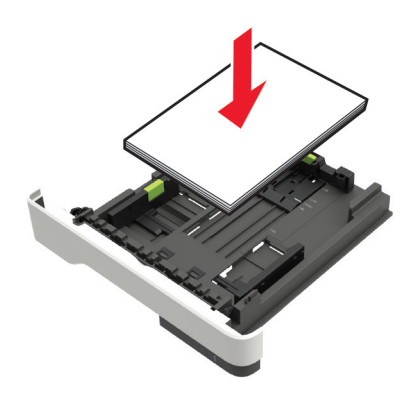

#### **Забележки:**

- **•** За едностранен печат заредете бланката <sup>с</sup> лице надолу, като горната страна на листа трябва да <sup>е</sup> насочена към предната страна на тавата.
- **•** За двустранен печат заредете бланката <sup>с</sup> лице нагоре, като долната страна на листа трябва да <sup>е</sup> насочена към предната страна на тавата.
- **•** Не плъзгайте хартията <sup>в</sup> тавата.
- **•** За да избегнете задръствания <sup>с</sup> хартия, се уверете, че височината на топа е под индикатора за максимално ниво на хартията.
- **5** Поставете тавата.

Ако <sup>е</sup> необходимо, задайте от контролния панел размер <sup>и</sup> тип хартия, съвпадащи със заредената хартия.

### **Зареждане на многоцелевото подаващо устройство**

**1** Отворете многоцелевото подаващо устройство.

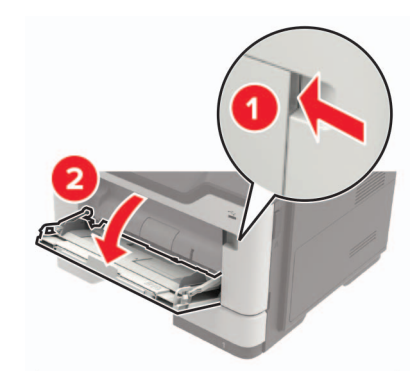

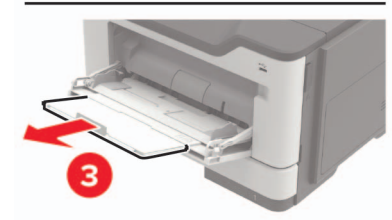

**2** Регулирайте водача спрямо размера на хартията, която зареждате.

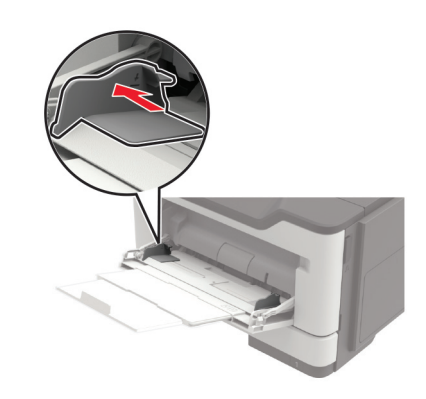

**3** Изпънете, развейте <sup>и</sup> изгладете ръбовете на хартията преди зареждане.

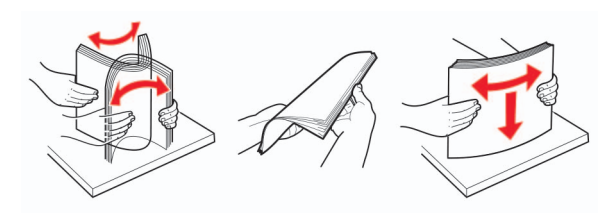

**4** Заредете хартия със страната за печат, обърната нагоре.

#### **Забележки:**

- **•** За едностранен печат заредете бланката <sup>с</sup> лице нагоре, като горната страна на листа трябва да <sup>е</sup> насочена към предната страна на тавата.
- **•** За двустранен печат заредете бланката <sup>с</sup> лице надолу като долната страна на листа трябва да <sup>е</sup> насочена към предната страна на тавата.
- **•** Заредете пликовете <sup>с</sup> предкрилката от лявата страна с лице надолу.
- **•** Заредете европейски пликове така, че предкрилката да е с лице надолу и да влиза първа в принтера.

**Предупреждение – потенциални щети:** Не използвайте пликове <sup>с</sup> марки, закопчалки, скоби, прозорци, покритие или самозалепващи лепенки.

**5** От контролния панел задайте размера <sup>и</sup> типа на хартията да съответства на заредената хартия.

### **Настройка на размера <sup>и</sup> типа на специални печатни носители**

Тавите автоматично откриват размера на обикновената хартия. За специалните печатни носители, като етикети, картички или пликове, направете следното:

**1** От началния екран се придвижете до:

**Settings (Настройки)** <sup>&</sup>gt;**Paper (Хартия)** <sup>&</sup>gt;**Tray Configuration (Конфигурация на тавата)** <sup>&</sup>gt;**Paper Size/Type (Размер/тип на хартията)** <sup>&</sup>gt;<sup>и</sup> изберете източник на хартията

**2** Настройте размера <sup>и</sup> типа на специалните печатни носители.

## **Отпечатване**

#### **Отпечатване от компютър**

**Забележка:** За етикети, картони <sup>и</sup> пликове задайте размера и типа на хартията в принтера, преди да отпечатате документа.

- **1** Отворете диалоговия прозорец "Печат" от документа, който искате да отпечатате.
- **2** Променете настройките, ако <sup>е</sup> необходимо.
- **3** Отпечатайте документа.

**Забележка:** За подробности за функцията на драйвeра на принтера вижте раздела "Помощ" на драйвeра на принтера.

## **Поддръжка на принтера**

### **Смяна на касетата с тонер**

**1** Отворете вратичка А.

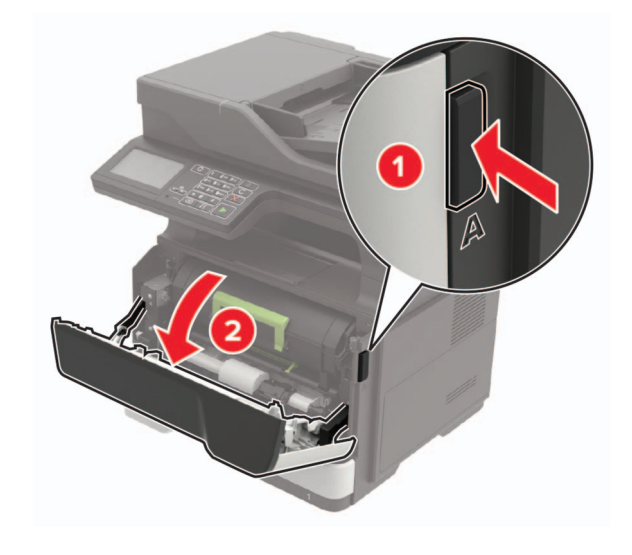

#### **2** Отстранете използваната касета <sup>с</sup> тонер.

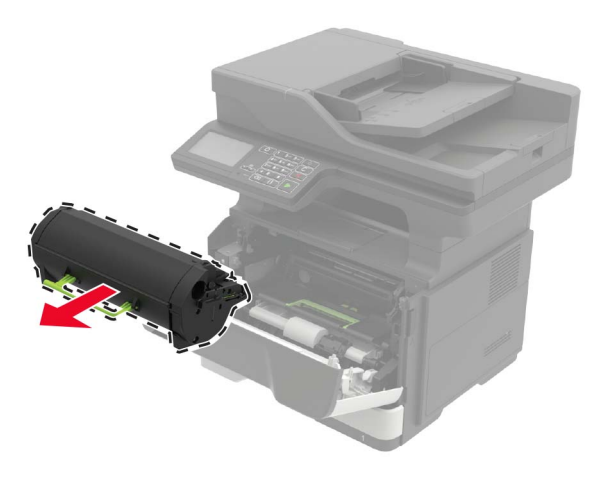

**3** Разопаковайте новата касета <sup>с</sup> тонер <sup>и</sup> след това <sup>я</sup> разклатете три пъти, за да разпределите тонера.

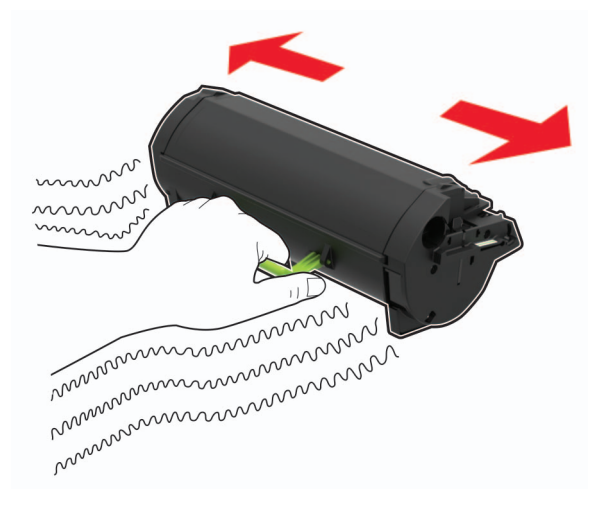

**4** Поставете новата касета <sup>с</sup> тонер.

**Забележка:** Използвайте стрелките от вътрешната страна на принтера като ориентири.

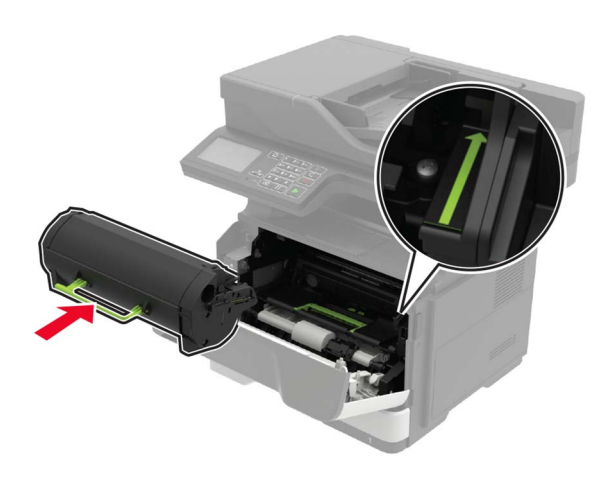

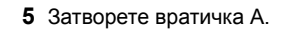

### **Подмяна на модула за изображения**

**1** Отворете вратичка А.

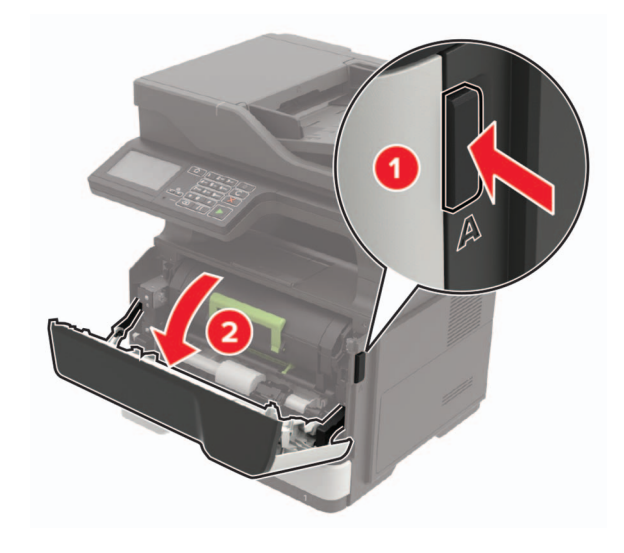

**2** Отстранете касетата <sup>с</sup> тонер.

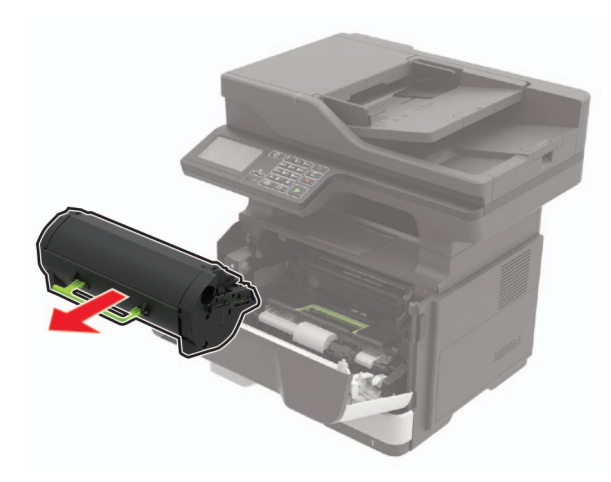

**3** Отстранете използвания модул за изображения.

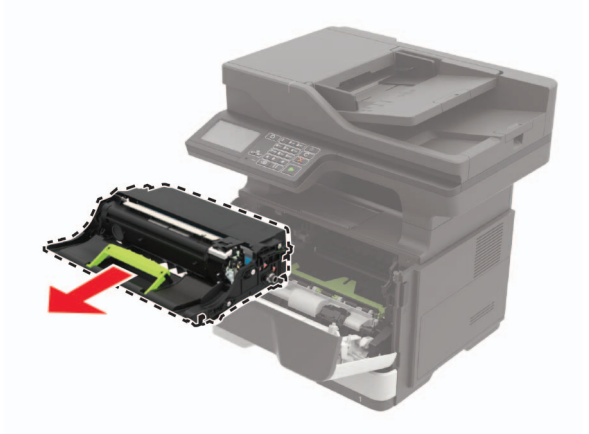

**4** Разопаковайте новия модул за изображения <sup>и</sup> след това го разклатете три пъти, за да разпределите тонера.

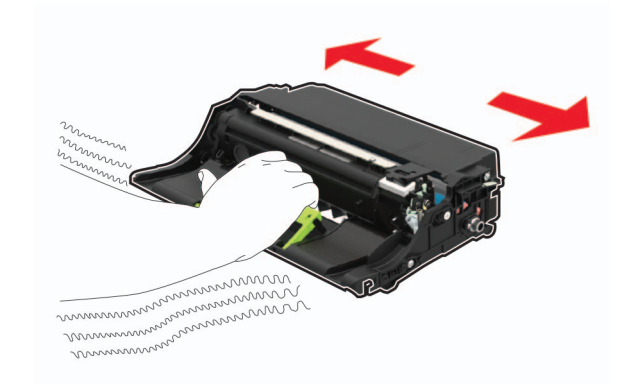

**Предупреждение – потенциални щети:** Не излагайте модула за изображения на директна светлина за повече от 10 минути. Продължителното излагане на светлина може да причини някои проблеми при качеството на печат.

**Предупреждение – потенциални щети:** Не докосвайте фоточувствителния барабан. Това може да се отрази на качеството на бъдещите задания за печат.

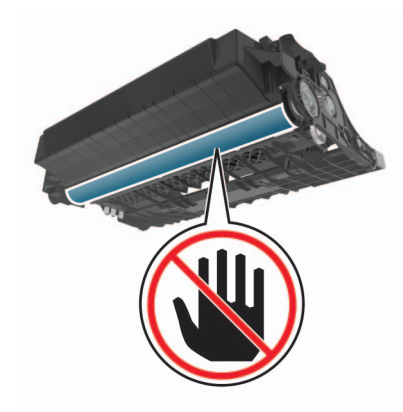

**5** Поставете новия модул за изображения.

**Забележка:** Използвайте стрелките от вътрешната страна на принтера като ориентири.

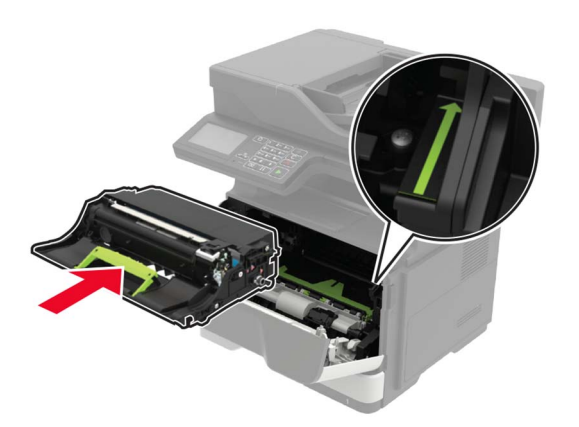

#### **6** Вкарайте касетата с тонер.

**Забележка:** Използвайте стрелките от вътрешната страна на принтера като ориентири.

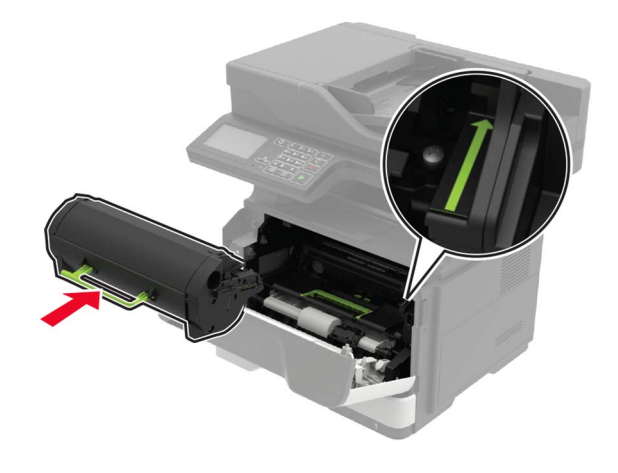

**7** Затворете вратичка А.

## **Отстраняване на заседнала хартия**

### **Предотвратяване на засядането**

#### **Правилно зареждане на хартия**

**•** Уверете се, че хартията <sup>е</sup> поставена хоризонтално <sup>в</sup> тавата.

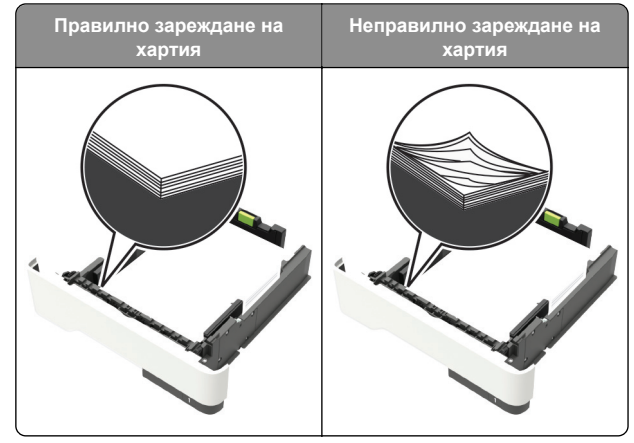

- **•** Не зареждайте <sup>и</sup> не изваждайте тавата, докато принтерът печата.
- **•** Не зареждайте прекалено много хартия. Уверете се, че височината на топа е под индикатора за максимално ниво на хартията.

**•** Не плъзгайте хартията <sup>в</sup> тавата. Заредете хартията, както е показано на илюстрацията.

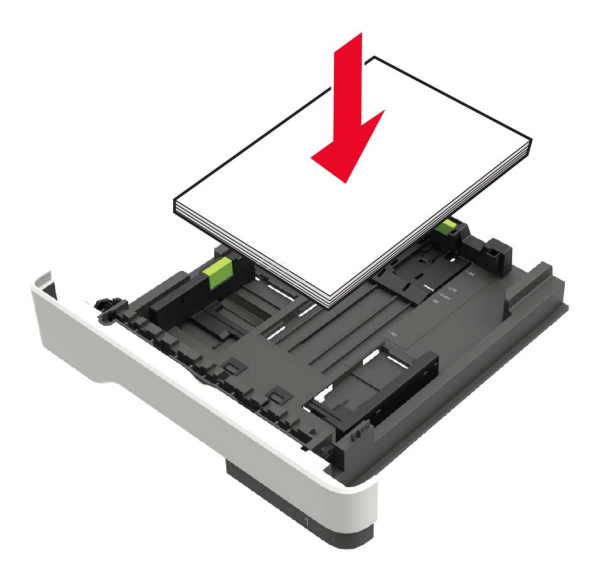

- **•** Уверете се, че водачите на хартията са позиционирани правилно и не са притиснати плътно към хартията или пликовете.
- **•** Избутайте добре тавата <sup>в</sup> принтера, след като заредите хартия.

#### **Използване на препоръчана хартия**

- **•** Използвайте само препоръчана хартия или специален печатен носител.
- **•** Не зареждайте намачкана, нагъната, влажна, подгъната или набръчкана хартия.
- **•** Изпънете, развейте <sup>и</sup> изгладете ръбовете на хартията преди зареждане.

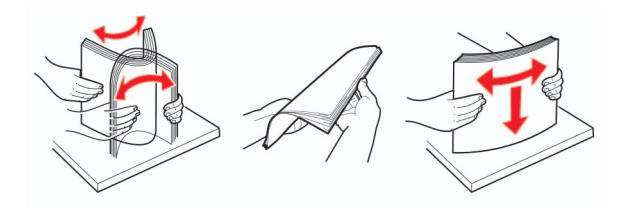

**•** Не използвайте хартия, която <sup>е</sup> срязана или подрязана на ръка.

- **•** Не смесвайте хартия <sup>с</sup> различен размер, тегло или тип <sup>в</sup> същата тава.
- **•** Уверете се, че размерът <sup>и</sup> типът хартия са зададени правилно на компютъра или контролния панел на принтера.
- **•** Съхранявайте хартията <sup>в</sup> съответствие <sup>с</sup> препоръките на производителя.

### **Идентифициране на места на засядане**

#### **Забележки:**

- **•** Когато функцията Jam Assist (Подпомагане при засядане) <sup>е</sup> зададена на On (Вкл.), принтерът автоматично изважда празни страници или страници с частичен печат след изчистване на заседнала страница. Проверете своите отпечатани страници за празни страници.
- **•** Когато функцията Jam Recovery (Възстановяване на заседнали страници) <sup>е</sup> зададена на On (Вкл.) или Auto (Автоматично), принтерът отпечатва повторно заседналите страници.

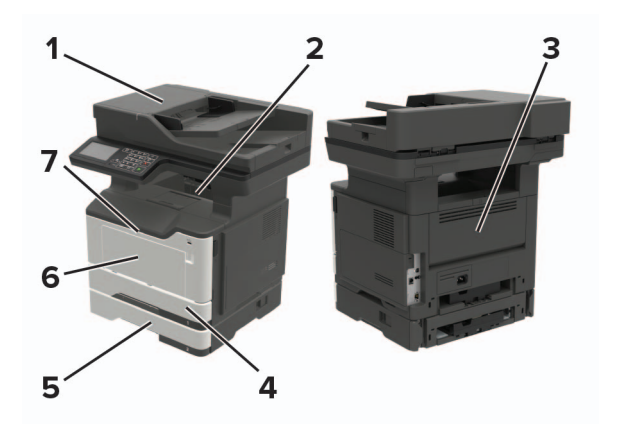

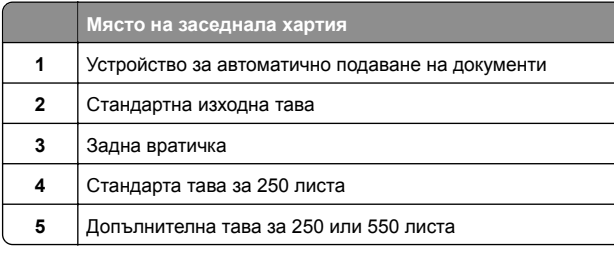

- **Място на заседнала хартия**
- **6**Многофункционално подаващо устройство

**7**Вратичка A

#### **Засядане на хартия във врата A**

**1** Отстранете тавата.

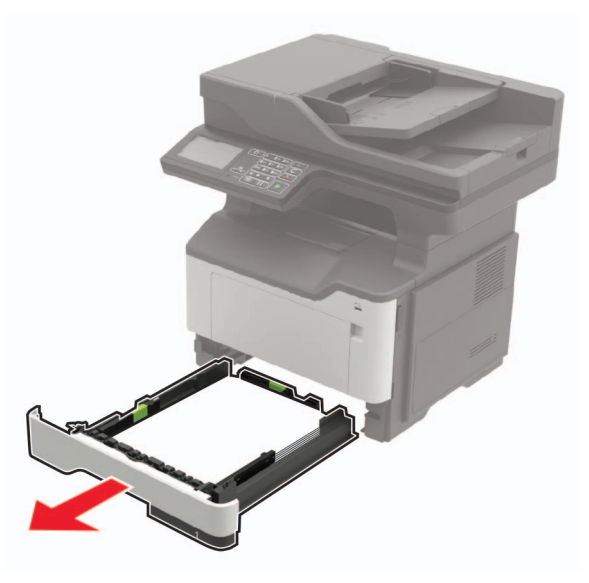

**2** Отворете вратичка А.

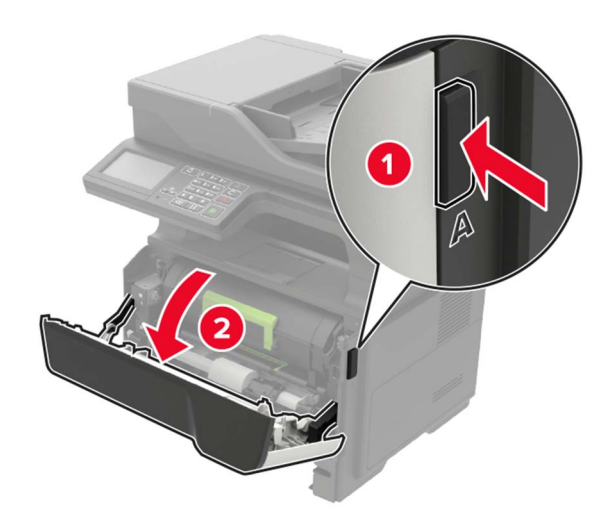

**3** Отстранете касетата <sup>с</sup> тонер.

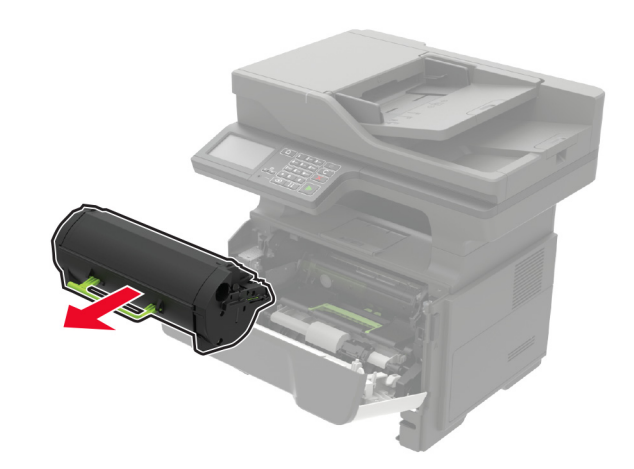

#### **4** Отстранете модула за изображения.

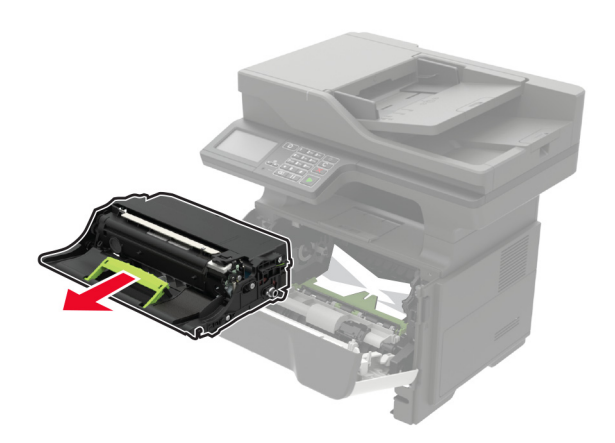

**Предупреждение – потенциални щети:** Не излагайте модула за изображения на директна светлина за повече от 10 минути. Продължителното излагане на светлина може да причини някои проблеми при качеството на печат.

**Предупреждение – потенциални щети:** Не докосвайте фоточувствителния барабан. Това може да се отрази на качеството на бъдещите задания за печат.

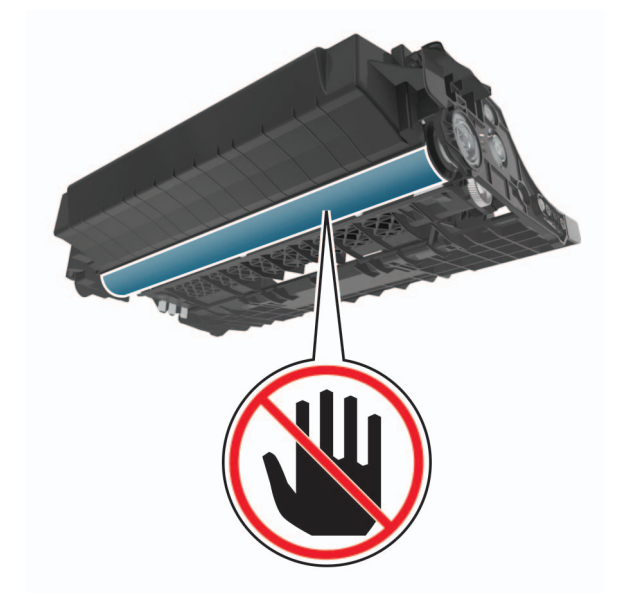

**5** Отстранете заседналата хартия.

#### **ВНИМАНИЕ – ГОРЕЩА**

**ПОВЪРХНОСТ:** Вътрешността на принтера може да <sup>е</sup> гореща. За да намалите риска от нараняване от горещ компонент, изчакайте повърхността да изстине, преди да я докоснете.

**Забележка:** Уверете се, че всички парчета хартия са отстранени.

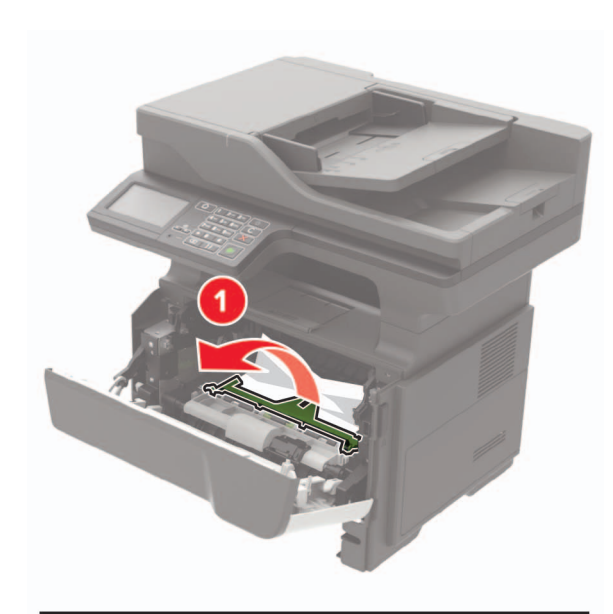

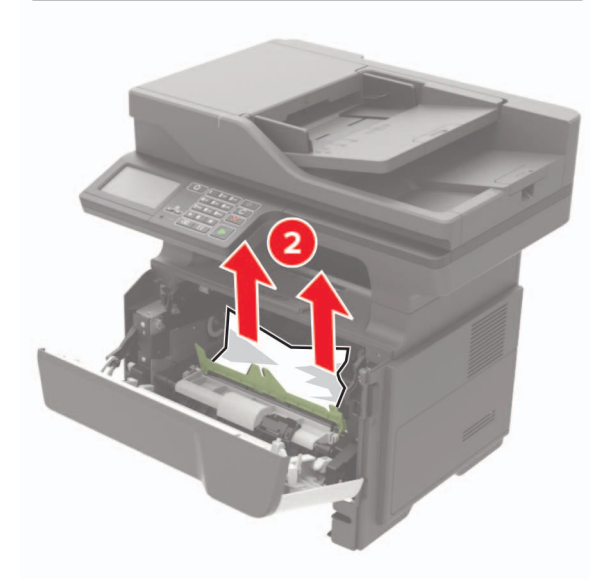

**6** Вкарайте модула за изображения.

**Забележка:** Използвайте стрелките от вътрешната страна на принтера като ориентири.

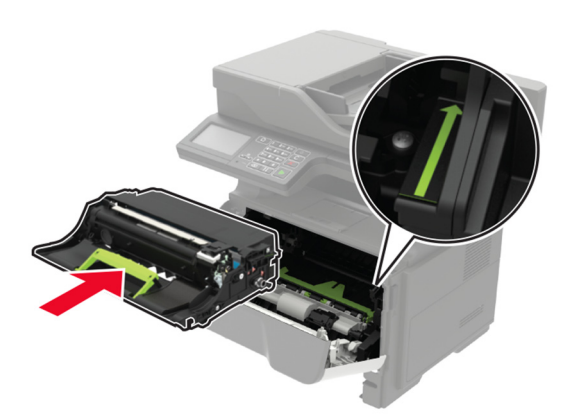

#### **7** Вкарайте касетата <sup>с</sup> тонер.

**Забележка:** Използвайте стрелките от вътрешната страна на принтера като ориентири.

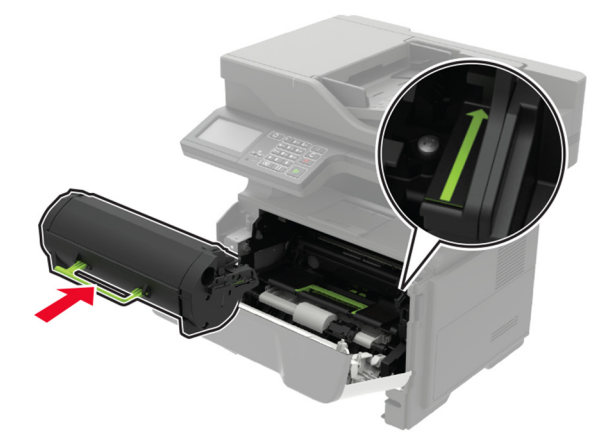

**8** Затворете вратичка А.

**9** Поставете тавата.

### **Заседнала хартия <sup>в</sup> задната вратичка**

**1** Отворете задната вратичка.

#### **ВНИМАНИЕ – ГОРЕЩА**

**ПОВЪРХНОСТ:** Вътрешността на принтера може да <sup>е</sup> гореща. За да намалите риска от нараняване от горещ компонент, изчакайте повърхността да изстине, преди да я докоснете.

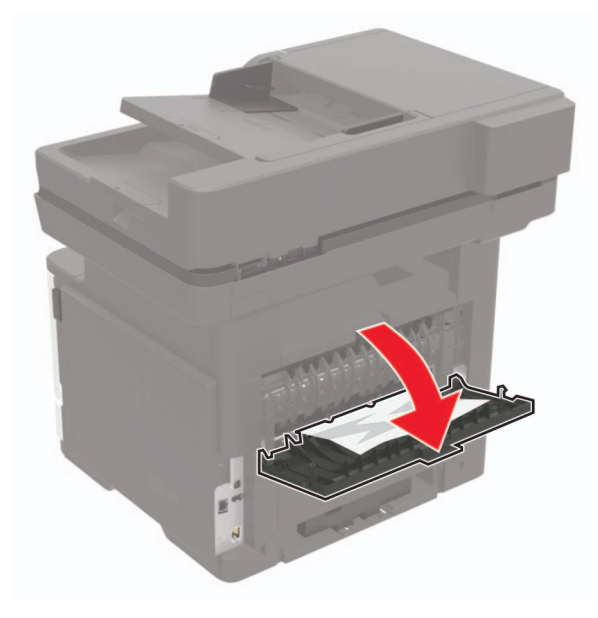

**2** Отстранете заседналата хартия.

**Забележка:** Уверете се, че всички парчета хартия са отстранени.

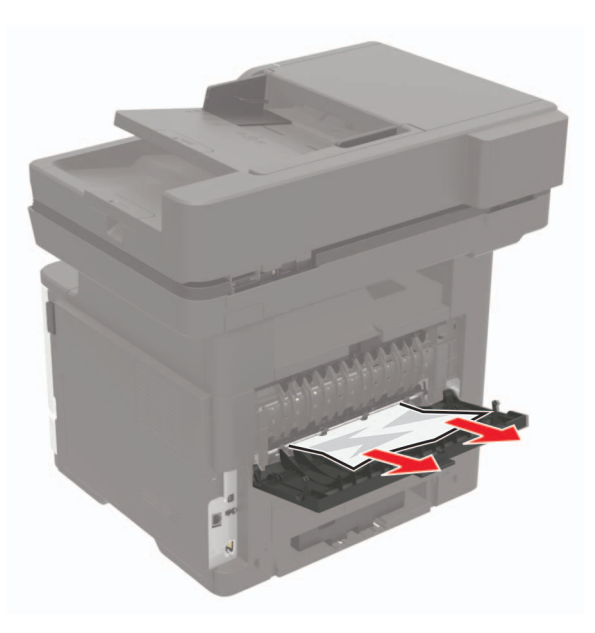

**3** Затворете задната вратичка.

### **Заседнала хартия <sup>в</sup> стандартната изходна тава**

Отстранете заседналата хартия.

**Забележка:** Уверете се, че всички парчета хартия са отстранени.

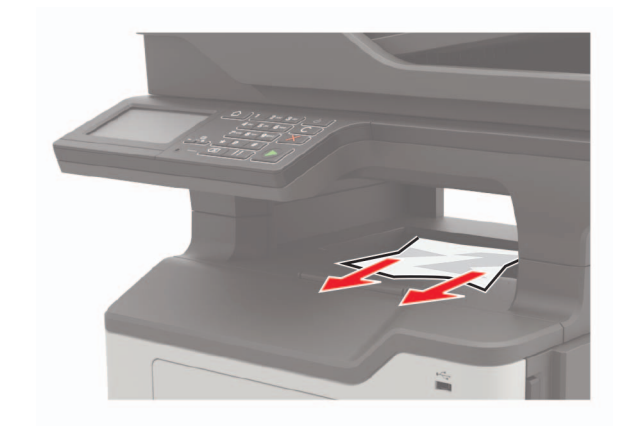

### **Засядане на хартия <sup>в</sup> устройството за двустранен печат**

**1** Отстранете тавата.

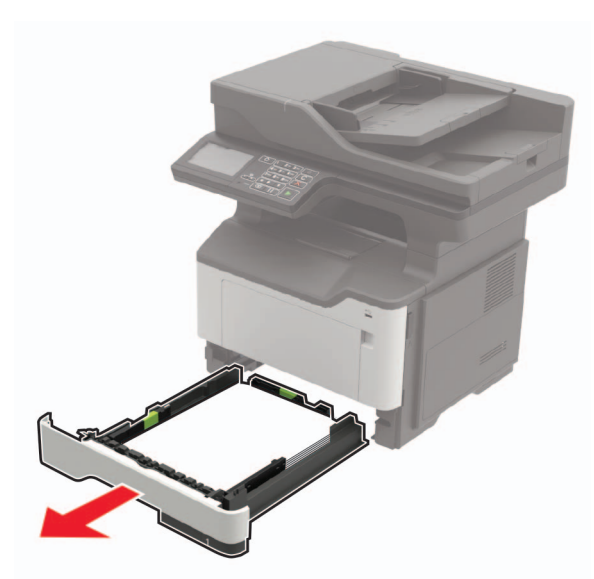

**2** Отстранете заседналата хартия.

**Забележка:** Уверете се, че всички парчета хартия са отстранени.

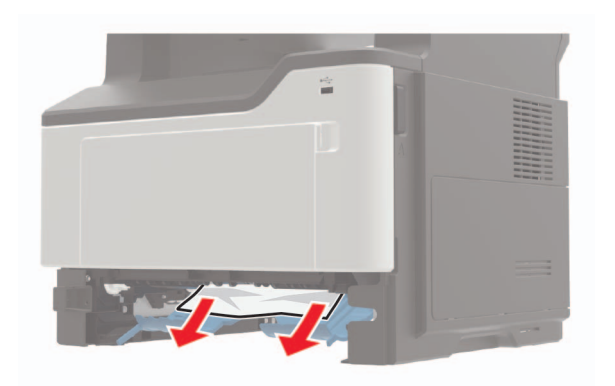

**3** Поставете тавата.

#### **Заседнала хартия <sup>в</sup> тавите**

**1** Отстранете тавата.

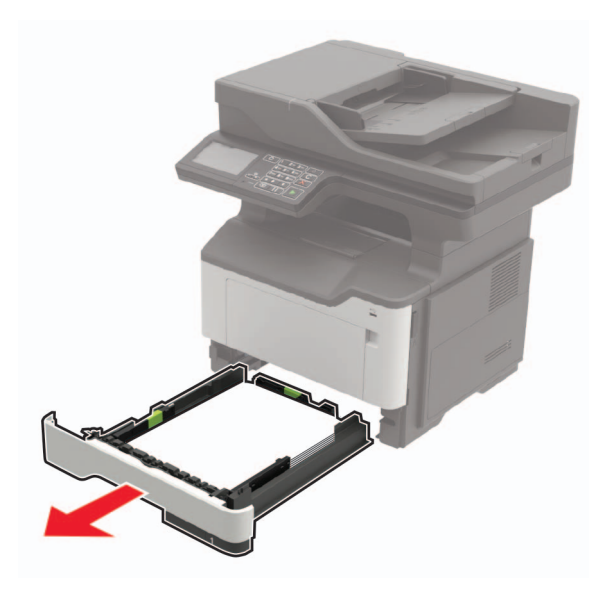

**2** Отстранете заседналата хартия.

**Забележка:** Уверете се, че всички парчета хартия са отстранени.

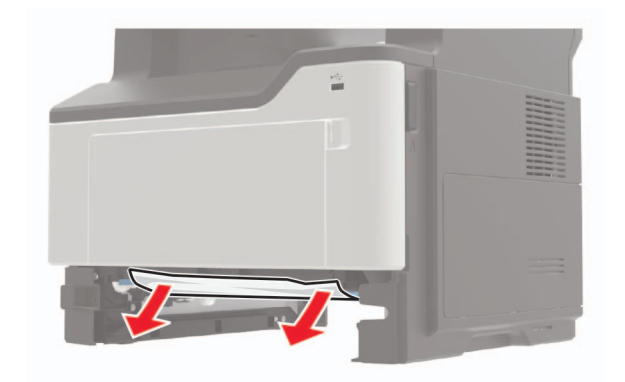

**3** Поставете тавата.

### **Заседнала хартия <sup>в</sup> многоцелевото подаващо устройство**

- **1** Отстранете хартията от многоцелевото подаващо устройство.
- **2** Отстранете заседналата хартия.
- **Забележка:** Уверете се, че всички парчета хартия са отстранени.

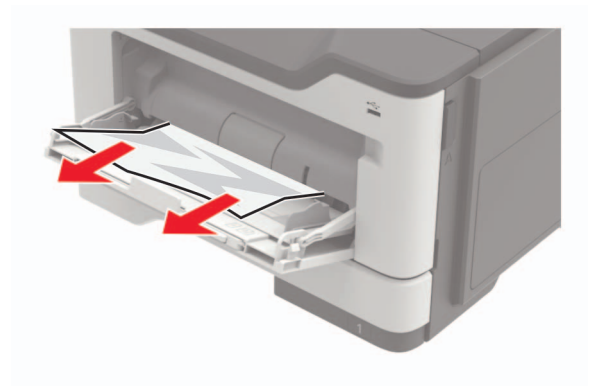

**3** Изпънете, развейте <sup>и</sup> изгладете ръбовете на хартията преди зареждане.

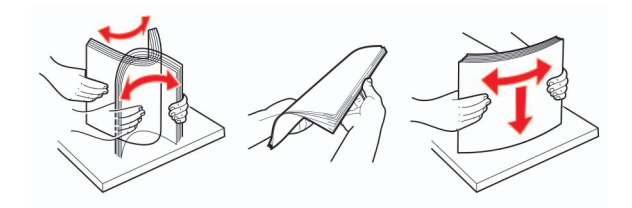

**4** Заредете хартия <sup>и</sup> регулирайте водача на хартията.

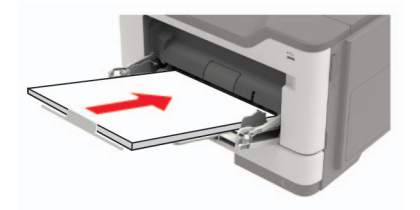

### **Заседнала хартия <sup>в</sup> автоматичното подаващо устройство (АПУ)**

- **1** Отстр.всички оригинали от тавата на АПУ.
- **2** Отворете капака на АПУ.

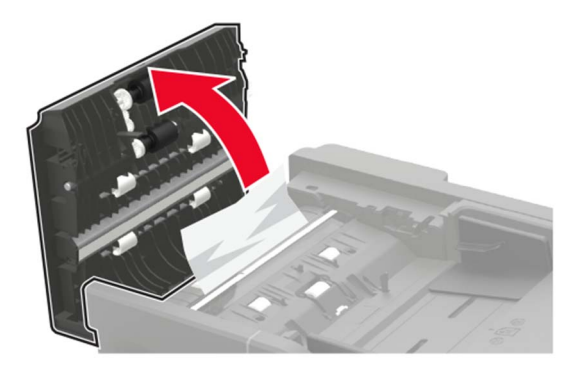

**3** Отстранете заседналата хартия.

**Забележка:** Уверете се, че всички парчета хартия са отстранени.

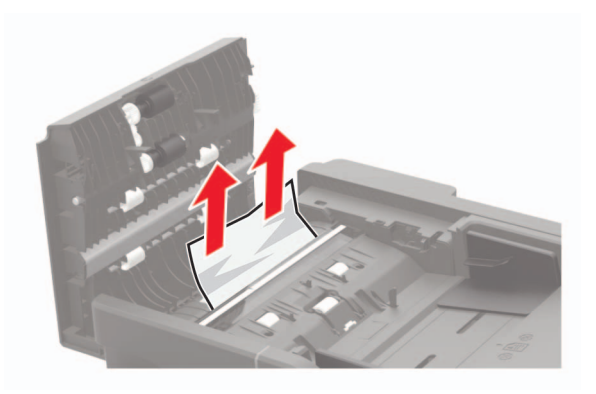

**4** Затворете капака на АПУ.